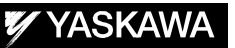

# DX200 OPTIONS INSTRUCTIONS

FOR CMOS SAVE FUNCTION WITH FTP

### ADVANCED FEATURE OF DX200 EHTERNET FUNCTION

Upon receipt of the product and prior to initial operation, read these instructions thoroughly, and retain for future reference.

MOTOMAN INSTRUCTIONS MOTOMAN-**ODDINSTRUCTIONS** DX200 INSTRUCTIONS DX200 OPERATOR'S MANUAL DX200 MAINTENANCE MANUAL

The DX200 Operator's manual above corresponds to specific usage. Be sure to use the appropriate manual.

> Part Number: 165985-1CD Revision: 0

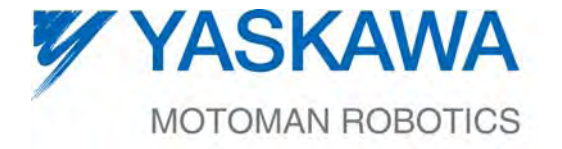

MANUAL NO. HW1481979<sup>®</sup>

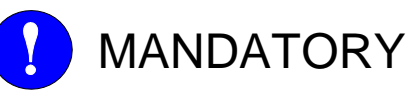

- This manual explains the CMOS save function with FTP of the DX200 system. Read this manual carefully and be sure to understand its contents before handling the DX200.
- General items related to safety are listed in Chapter 1: Safety of the DX200 Instructions. To ensure correct and safe operation, carefully read the DX200 Instructions before reading this manual.

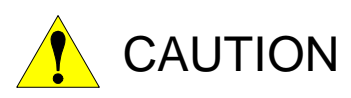

- Some drawings in this manual are shown with the protective covers or shields removed for clarity. Be sure all covers and shields are replaced before operating this product.
- The drawings and photos in this manual are representative examples and differences may exist between them and the delivered product.
- YASKAWA may modify this model without notice when necessary due to product improvements, modifications, or changes in specifications.
- If such modification is made, the manual number will also be revised.
- If your copy of the manual is damaged or lost, contact a YASKAWA representative to order a new copy. The representatives are listed on the back cover. Be sure to tell the representative the manual number listed on the front cover.
- YASKAWA is not responsible for incidents arising from unauthorized modification of its products. Unauthorized modification voids your product's warranty.

ii

## Notes for Safe Operation

Read this manual carefully before installation, operation, maintenance, or inspection of the DX200.

In this manual, the Notes for Safe Operation are classified as "WARNING", "CAUTION", "MANDATORY", or "PROHIBITED".

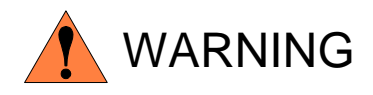

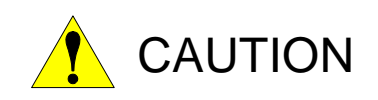

Indicates a potentially hazardous situation which, if not avoided, could result in death or serious injury to personnel.

Indicates a potentially hazardous situation which, if not avoided, could result in minor or moderate injury to personnel and damage to equipment. It may also be used to alert against unsafe practices.

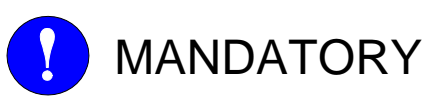

Always be sure to follow explicitly the items listed under this heading.

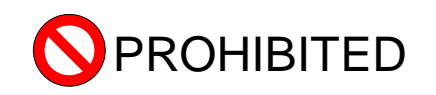

Must never be performed.

Even items described as "CAUTION" may result in a serious accident in some situations.

At any rate, be sure to follow these important items.

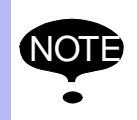

To ensure safe and efficient operation at all times, be sure<br>NOTE to follow all instructions, over if not decignated as to follow all instructions, even if not designated as "CAUTION" and "WARNING".

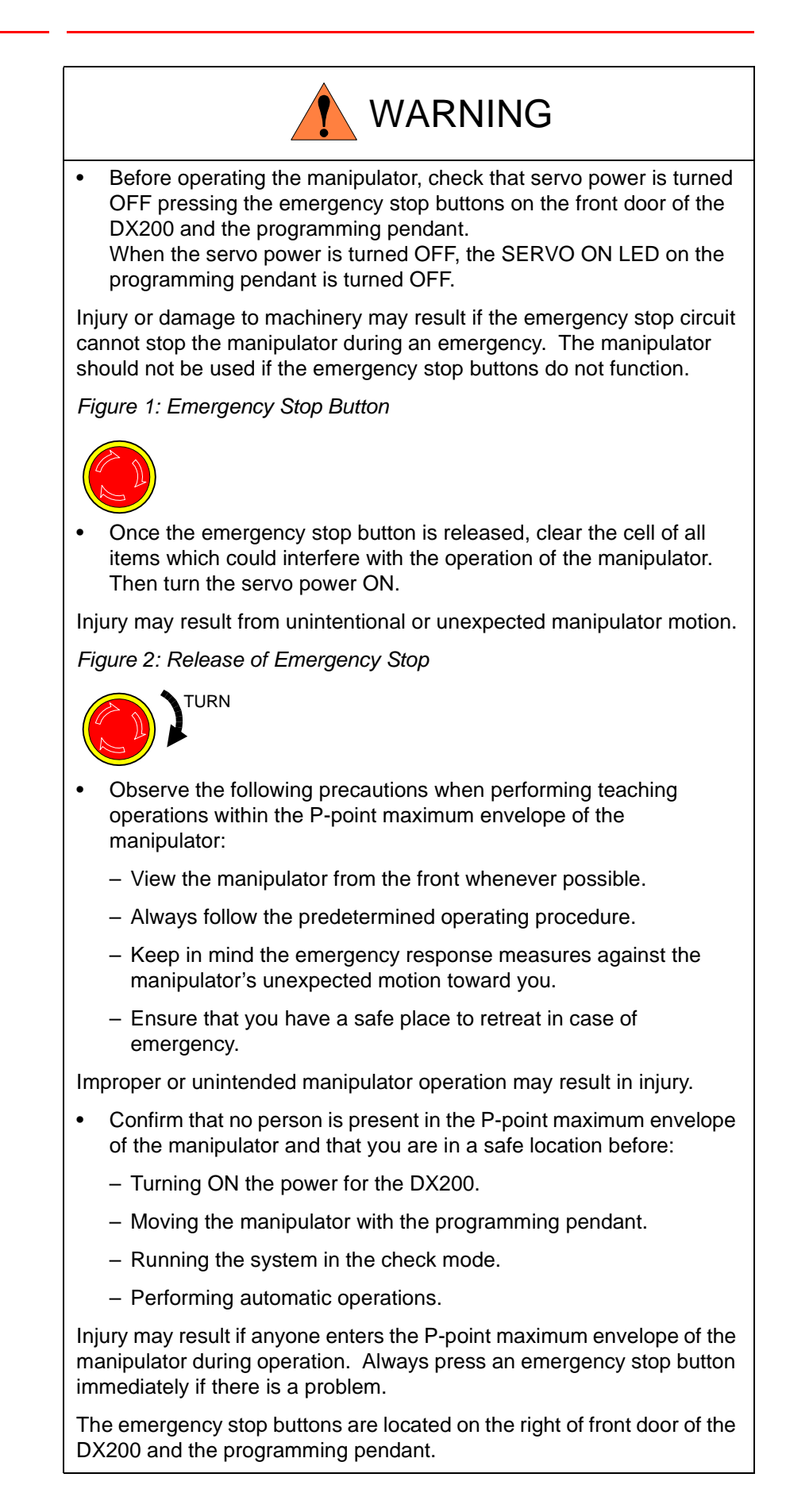

iv

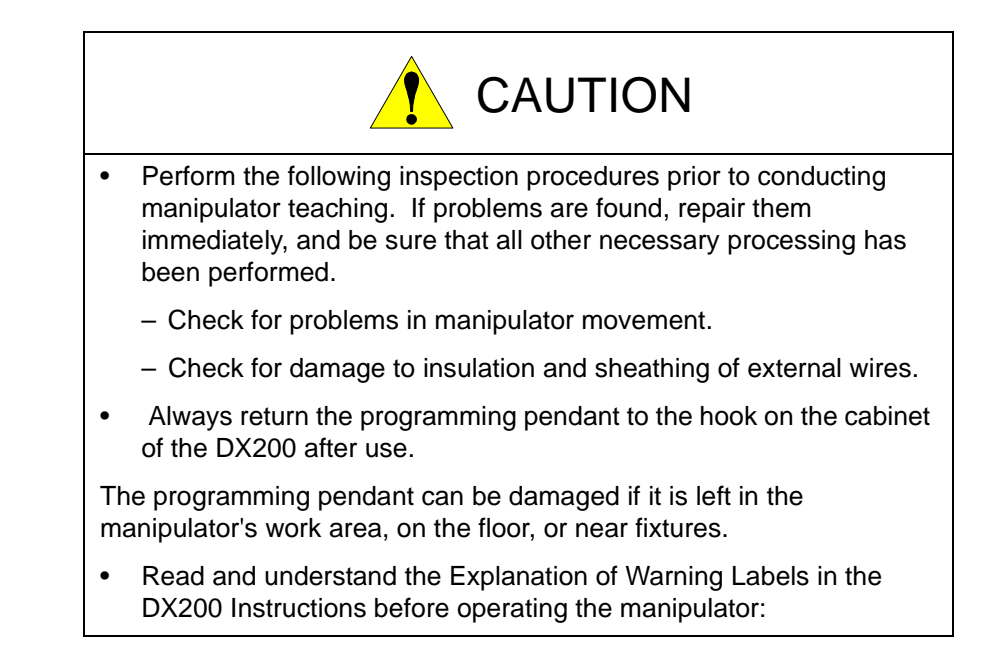

## Definition of Terms Used Often in This Manual

The MOTOMAN is the YASKAWA industrial robot product.

The MOTOMAN usually consists of the manipulator, the controller, the programming pendant, and supply cables.

In this manual, the equipment is designated as follows:

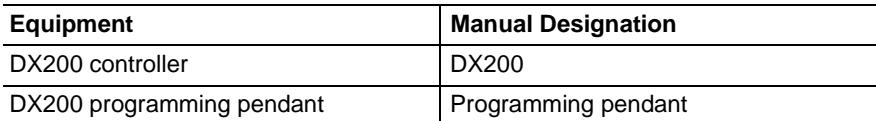

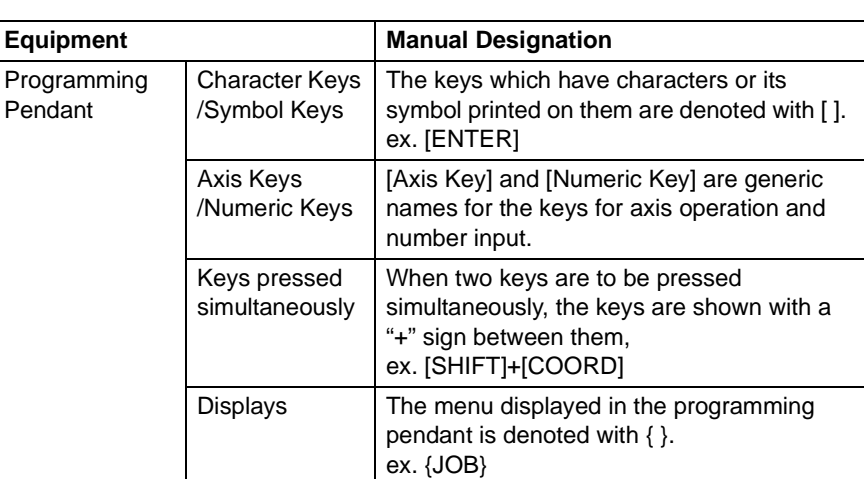

Descriptions of the programming pendant, buttons, and displays are shown as follows:

## Description of the Operation Procedure

In the explanation of the operation procedure, the expression "Select • • •" means that the cursor is moved to the object item and the SELECT key is pressed, or that the item is directly selected by touching the screen.

## Registered Trademark

In this manual, names of companies, corporations, or products are trademarks, registered trademarks, or brand names for each company or corporation. The indications of (R) and TM are omitted.

vi

## Table of Comments

## **[1 CMOS Save Function with FTP](#page-7-0)**

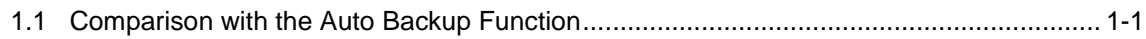

## **[2 Settings](#page-8-0)**

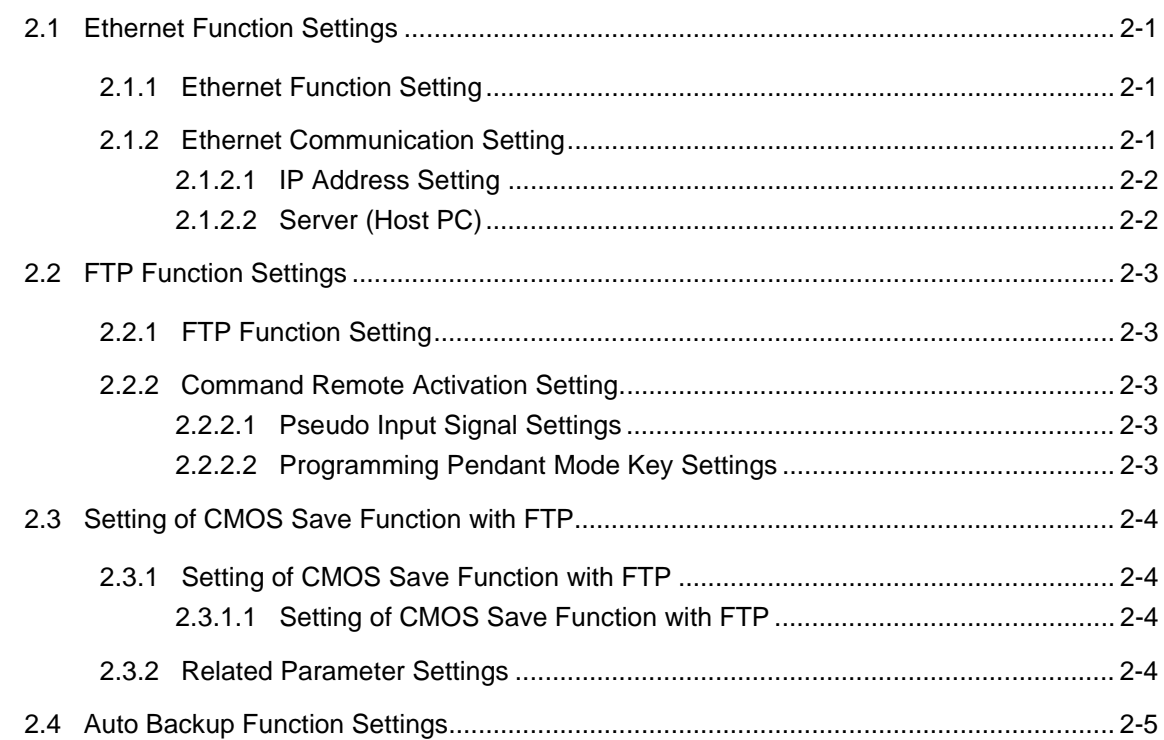

## **[3 CMOS Saving](#page-13-0)**

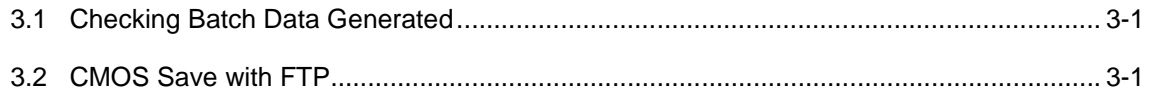

## **[4 Loading Save Data](#page-15-0)**

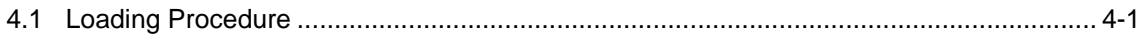

## **[5 Restrictions](#page-17-0)**

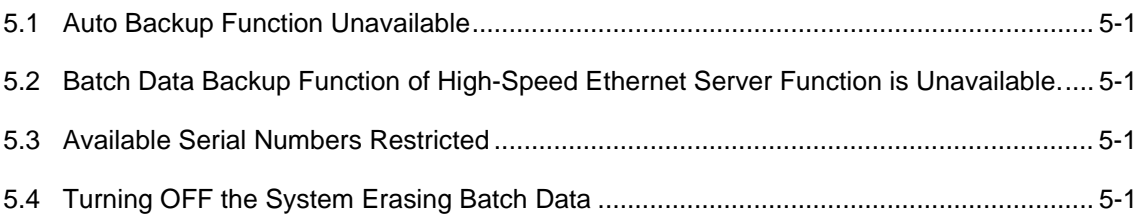

- 1 CMOS Save Function with FTP
- 1.1 Comparison with the Auto Backup Function

## <span id="page-7-0"></span>**1 CMOS Save Function with FTP**

In the DX200, you can save batch data in the compact flash inserted to the programming pendant using the auto backup function. Now you can save the batch data from the internal memory without the compact flash using the FTP function from a PC via Ethernet by applying this function.

### **1.1 Comparison with the Auto Backup Function**

Differences between this function and the auto backup function are shown below.

<span id="page-7-1"></span>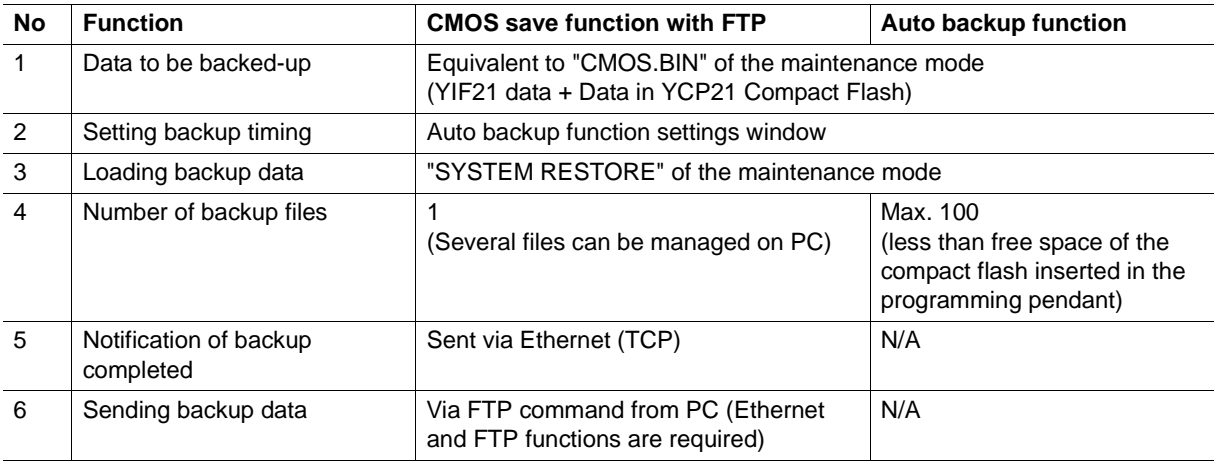

1-1

- 2 Settings
- 2.1 Ethernet Function Settings

### <span id="page-8-1"></span><span id="page-8-0"></span>**2 Settings**

Configure the following settings to use the CMOS save function with FTP.

### **2.1 Ethernet Function Settings**

You need to set the DX200 Ethernet function (paid option) to use this function.

#### <span id="page-8-2"></span>**2.1.1 Ethernet Function Setting**

The DX200 Ethernet is set. (This setting is configured with the parameters exclusive for us. You cannot change the parameters. For more details, contact our sales representative.)

#### <span id="page-8-3"></span>**2.1.2 Ethernet Communication Setting**

Set Ethernet communications.

- 1. Turn ON the DX200 pressing [MAIN MENU]
	- The maintenance mode starts.
- 2. Set the security mode to the management mode
- 3. Select {SYSTEM} of the main menu
	- The sub menu appears.
- 4. Select {SETUP}
	- The setup window appears.
- 5. Select {OPTION FUNCTION}
	- The function selection window appears.
- 6. Select {DETAIL} for network
	- The network function setting window appears.
- 2 Settings
- 2.1 Ethernet Function Settings

10/19

- 7. Select {DETAIL} for host setup.
	- The Ethernet communication setting window appears.

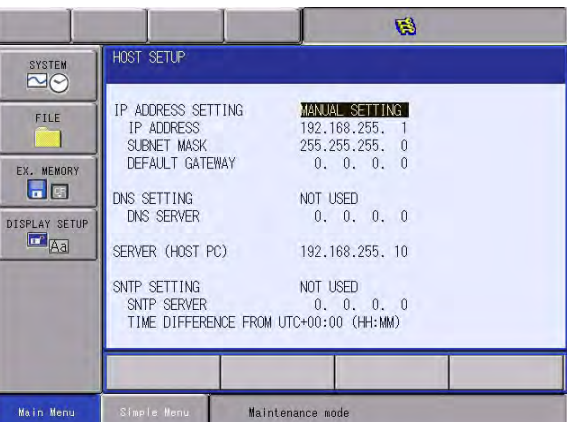

– Enter a value appropriate for the network. Press [ENTER] after entering the value and select {YES} on the confirmation dialog box.

For more details, see Section 3.3 "Ethernet Communication Settings" in the "DX200 OPTIONS INSTRUCTIONS FOR ETHERNET FUNCTION" (165303-1CD). Be sure to set the following items.

#### <span id="page-9-0"></span>2.1.2.1 IP Address Setting

We recommend you should select "Manual Setting" to set "IP Address" and "Subnet Mask" as fixed values. If a PC to be communicated with FTP has been set to a subnet different from the DX200, also set "Default Gateway".

#### <span id="page-9-1"></span>2.1.2.2 Server (Host PC)

Set the IP address of a PC to be notified of batch data that have been saved into the internal memory.

2 Settings

2.2 FTP Function Settings

### <span id="page-10-0"></span>**2.2 FTP Function Settings**

You need to set the DX200 FTP function (paid option) to use this function.

#### <span id="page-10-1"></span>**2.2.1 FTP Function Setting**

The DX200 FTP is set. (This setting is configured with the parameters exclusive for us. You cannot change the parameters. For more details, contact our sales representative.)

#### **2.2.2 Command Remote Activation Setting**

You need to enable the command remote for data transmission via FTP.

#### <span id="page-10-3"></span><span id="page-10-2"></span>2.2.2.1 Pseudo Input Signal Settings

Set "CMD REMOTE SEL" for pseudo input signal.

- 1. Turn ON the DX200
- 2. Set the security mode to the management mode
- 3. Select {IN/OUT} of the main menu
	- The sub menu appears.
- 4. Select {PSEUDO INPUT SIGNAL}
	- The pseudo input signal window appears.

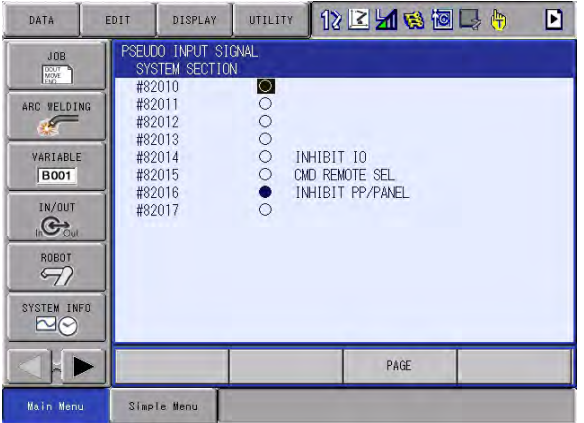

5. [INTERLOCK] + [SELECT] for items with O in the CMD REMOTE SEL

– ○ (unfilled circle) changes into ● (filled circle).

#### <span id="page-10-4"></span>2.2.2.2 Programming Pendant Mode Key Settings

Change the mode key of the programming pendant to "REMOTE" for FTP communication.

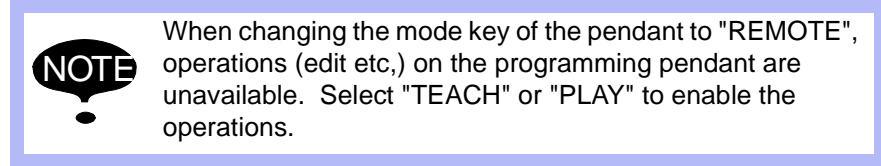

HW1481979 11/19

- 2 Settings
- 2.3 Setting of CMOS Save Function with FTP

### **2.3 Setting of CMOS Save Function with FTP**

Configure the following settings to use the CMOS save function with FTP.

#### **2.3.1 Setting of CMOS Save Function with FTP**

Configure the following settings.

#### <span id="page-11-2"></span><span id="page-11-1"></span><span id="page-11-0"></span>2.3.1.1 Setting of CMOS Save Function with FTP

This function is set. (This setting is configured with the parameters exclusive for us. You cannot change the parameters. For more details, contact our sales representative.)

#### **2.3.2 Related Parameter Settings**

Configure the following parameter settings.

<span id="page-11-3"></span>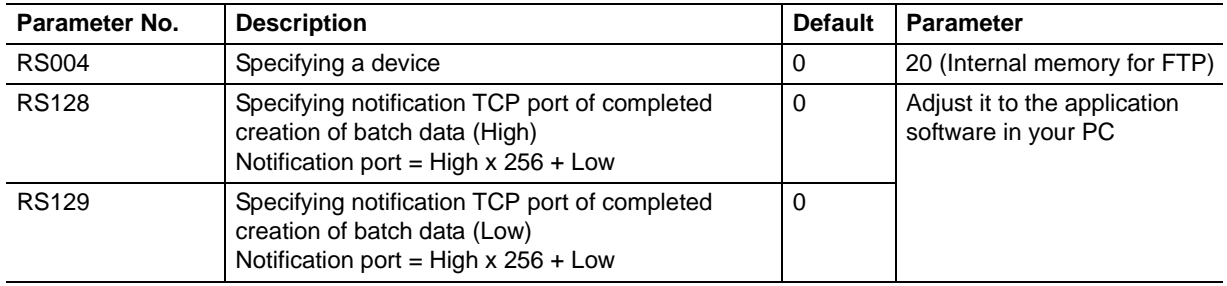

HW1481979

<span id="page-12-0"></span>165985-1CD CMOS Save Function With FTP

- 2 Settings
- 2.4 Auto Backup Function Settings

### **2.4 Auto Backup Function Settings**

Settings such as timing of generating batch data into the internal memory are configured on the setting window for the auto backup function.

- 1. Turn ON the DX200
- 2. Set the security mode to the management mode
- 3. Select {SETUP} of the main menu
	- The sub menu appears.
- 4. Select {AUTO BACKUP SET}
	- The auto backup set window appears.

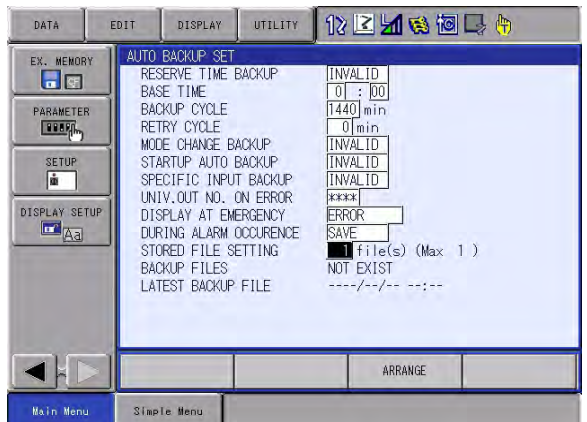

5. Entering a value to be changed

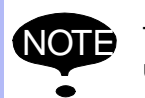

NOTE The STORED FILE SETTING is 1 when this function is used. The name of a file saved is always "CMOSBK.BIN".

For more details, see Section 9.3 "Auto Backup Function" in the "DX200 INSTRUCTIONS".

- 3 CMOS Saving
- 3.1 Checking Batch Data Generated

## <span id="page-13-1"></span><span id="page-13-0"></span>**3 CMOS Saving**

Perform CMOS save as shown below.

### **3.1 Checking Batch Data Generated**

Batch data are generated in the internal memory in the timing set on the auto backup setting window. When the batch data are generated, a TCP port specified with a value obtained by multiplying the parameter "preset value of RS128" by 256 added to the "preset value of RS129" is opened and an ASCII string "Ready to CMOS save" is sent.

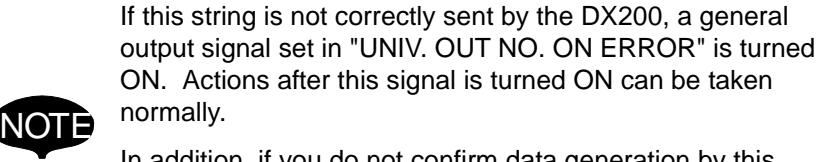

In addition, if you do not confirm data generation by this string, take any measures for access by FTP when batch data exist (example: adjusting time of batch data generation and time for FTP access from a PC).

Perform CMOS save as shown below.

#### <span id="page-13-2"></span>**3.2 CMOS Save with FTP**

Login to the DX200 from a PC with the FTP function and save (GET) the CMOS data "/SPDRV/CMOSBK.BIN". Set to the binary mode when transmitting CMOS with FTP. For more details on the FTP function, see the "DX200 OPTIONS INSTRUCTIONS FOR FTP FUNCTION".

The following example shows saving CMOS data into a PC using the FTP client function of Windows XP. The underlined items are entered. Press [ENTER] at the end of each entered item.

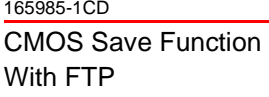

3 CMOS Saving 3.2 CMOS Save with FTP

C: $\frac{f(t)}{192.168.255.1}$ <sup>1)</sup> Connected to 192.168.255.1. 220 DX FTP server ( 1.16) ready. User (192.168.255.1: (none)): ftp<sup>2)</sup> 331 Password required for ftp. Password: ??? 3) 230 User ftp logged in. ftp> $\frac{\text{bin}^4}{ }$ 200 Type set to I. ftp> get /spdrv/cmosbk.bin<sup>5)</sup> 200 PORT command successful. 150 Opening BINARY mode data connection. (192,168,255,10,1094) 226 Transfer complete. ftp: 23527520 bytes received in 28.88Seconds 814.81Kbytes/sec. ftp> bye  $6$ ) 221 Goodbye.

#### C:\>

- 1 Login to the DX200 via FTP.
- 2 Enter your login name.
- 3 Enter your password (hidden on the window).
- 4 Set the transmission mode to Binary.
- 5 Request saving CMOSBK.BIN.
- 6 Quit FTP.

CMOS Save Function With FTP

- 4 Loading Save Data
- 4.1 Loading Procedure

## <span id="page-15-0"></span>**4 Loading Save Data**

Prepare the compact flash. For more details on recommended compact flashes, see Section 9.1.2 "Device" in the "DX200 INSTRUCTIONS".

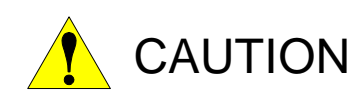

When performing [SYSTEM RESTORE], data in the DX200 are replaced with the content of "CMOSBK.BIN", CMOS data in the compact flash. Understand this instruction before performing the function.

Check whether data written in the DX200 is the same as before after restoring the system. In addition, call the master job and check the current position of the robot is safe before starting the robot.

## <span id="page-15-1"></span>**4.1 Loading Procedure**

Copy CMOSBK.BIN already saved using this function to the root folder of the compact flash and insert it into the compact flash card slot of the programming pendant.

- 1. Turn ON the DX200 pressing [MAIN MENU]
	- The maintenance mode starts.
- 2. Set the security mode to the management mode
- 3. Select {EX. MEMORY}of the main menu
	- The sub menu appears.
- 4. Select {SYSTEM RESTORE}
	- The backup file list window appears.

4-1

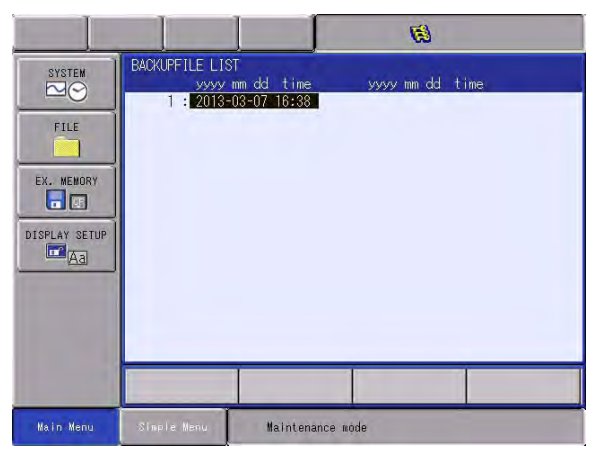

#### 165985-1CD

CMOS Save Function With FTP

- 4 Loading Save Data
- 4.1 Loading Procedure
- 5. Select a date of a file to be loaded
	- The confirmation dialog box to confirm whether the board has been replaced or not appears.

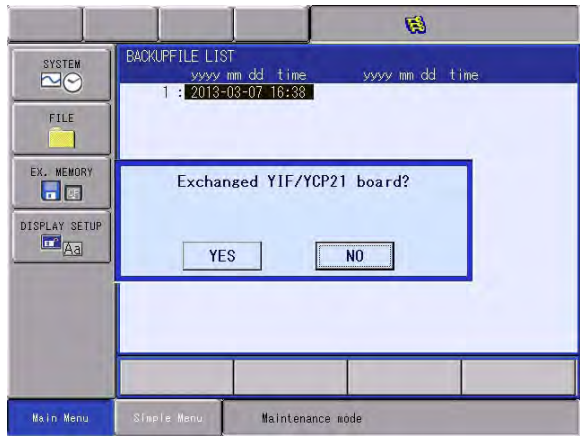

- Select {YES} initializes system managed time.
- Select {NO} does not initialize system managed time.
- 6. Select {YES} or {NO}
	- The execution confirmation dialog box appears.

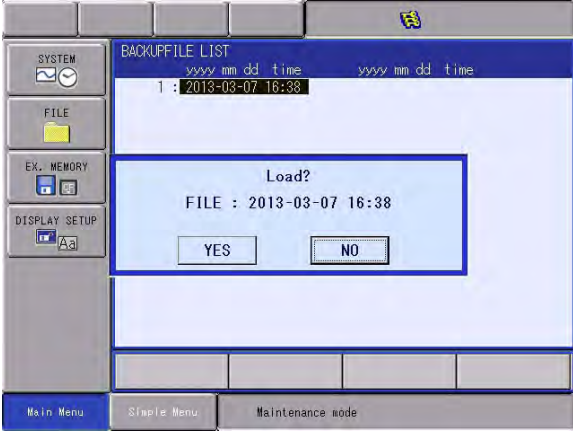

- 7. Select {YES}
	- The DX200 is updated by the CMOSBK. BIN file in the compact flash.
	- When "Loading system data. Don't turn the power OFF." of the human interface display area disappears, loading is completed.

5.1 Auto Backup Function Unavailable

## <span id="page-17-1"></span><span id="page-17-0"></span>**5 Restrictions**

The CMOS save function with FTP has the following restrictions.

### **5.1 Auto Backup Function Unavailable**

When this function is enabled, the auto backup function is unavailable.

## <span id="page-17-2"></span>**5.2 Batch Data Backup Function of High-Speed Ethernet Server Function is Unavailable.**

When this function is enabled, the batch data backup function of the highspeed Ethernet server function (optional) is unavailable.

### <span id="page-17-3"></span>**5.3 Available Serial Numbers Restricted**

When this function is enabled, necessary memory is reserved for processing sub tasks in order to keep batch data in the internal memory. This restricts the maximum number of available subtasks to 7. For more details on sub tasks, see the "DX200 OPTIONS INSTRUCTIONS FOR INDEPENDENT / COORDINATED CONTROL FUNCTION".

### <span id="page-17-4"></span>**5.4 Turning OFF the System Erasing Batch Data**

5-1

Batch data are kept in the internal memory according to settings in the auto backup function window. However, the data in the memory are erased when the DX200 is turned OFF. Because of this, batch data are not kept just after turning ON the DX200. Confirm batch data have been kept in the internal memory when saving the data with FTP.

# DX200 OPTIONS INSTRUCTIONS

#### FOR CMOS SAVE FUNCTION WITH FTP

#### HEAD OFFICE

2-1 Kurosakishiroishi, Yahatanishi-ku, Kitakyushu 806-0004, Japan Phone +81-93-645-7745 Fax +81-93-645-7746

YASKAWA America Inc. M Robotics Division 100 Automation Way, Miamisburg, OH 45342, U.S.A. Phone +1-937-847-6200 Fax +1-937-847-6277

YASKAWA Nordic AB Box 504 Verkstadsgatan 2, PO Box 504 SE-385 25 Torsås, Sweden Phone +46-480-417-800 Fax +46-486-414-10

YASKAWA Europe GmbH Robotics Div. Yaskawastrasse 1, 85391 Allershausen, Germany Fax +49-8166-90-103 Phone +49-8166-90-0

YASKAWA Electric Korea Co., Ltd 9F, KYOBO Securities Bldg., 26-4, Yeoido-Dong Yeoungeungpo-ku, Seoul, Korea Phone +82-2-784-7844 Fax +82-2-784-8495

YASKAWA Electric (Singapore) PTE Ltd. 151 Lorong Chuan, #04-02A, New Tech Park, Singapore 556741 Phone +65-6282-3003 Fax +65-6289-3003

YASKAWA Electric (Thailand) Co., Ltd. 252/246, 4th Floor, Muang Thai-Phatra Office Tower II Rachadaphisek Road, Huaykwang Bangkok, 10320, Thailand Phone +66-2-693-2200 Fax +66-2-693-4200

YASKAWA Shougang Robot Co. Ltd. 1015. Boxuenan Rd. Maluzhen, Jiading District, Shanghai, China Phone +86-21-5950-3521 Fax +86-20-3878-0651

YASKAWA ELECTRIC CHINA Co., Ltd. 12F Carlton Building, No. 21-42 Huanghe Road, Shanghai 200003, China Fax +86-21-5385-3299 Phone +86-21-5385-2200

YASKAWA Robotics India Ltd. #426, Udyog Vihar, Phase- IV, Gurgaon, Haryana, India Phone +91-124-475-8500 Fax +91-124-475-8542

Specifications are subject to change without notice for ongoing product modifications and improvements.

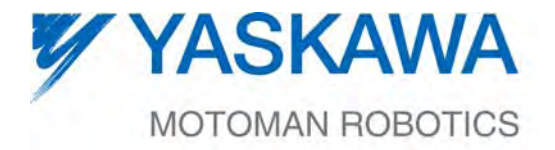

 $\mathsf{4W1481979}^{\tiny \circ}$ MANUAL NO.